**AtlasNetworks CloudXPM 사용 매뉴얼**

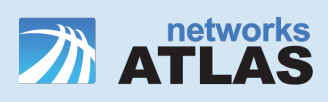

## **목차**

- 1. 어플리케이션 등록
- 2. 디바이스 등록
- 3. Appium Inspector 연동
- 4. 시나리오 등록
- 5. 디바이스에 시나리오 할당

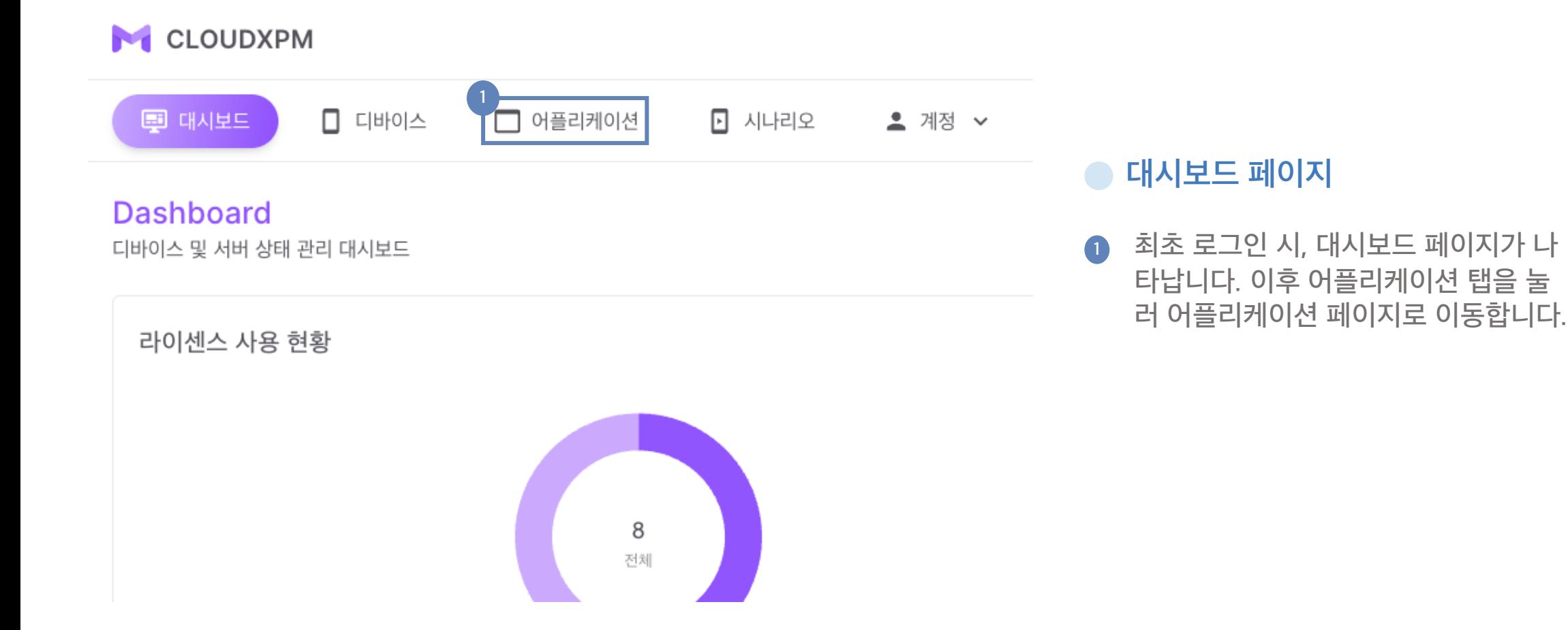

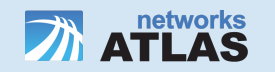

## **어플리케이션 등록**

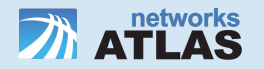

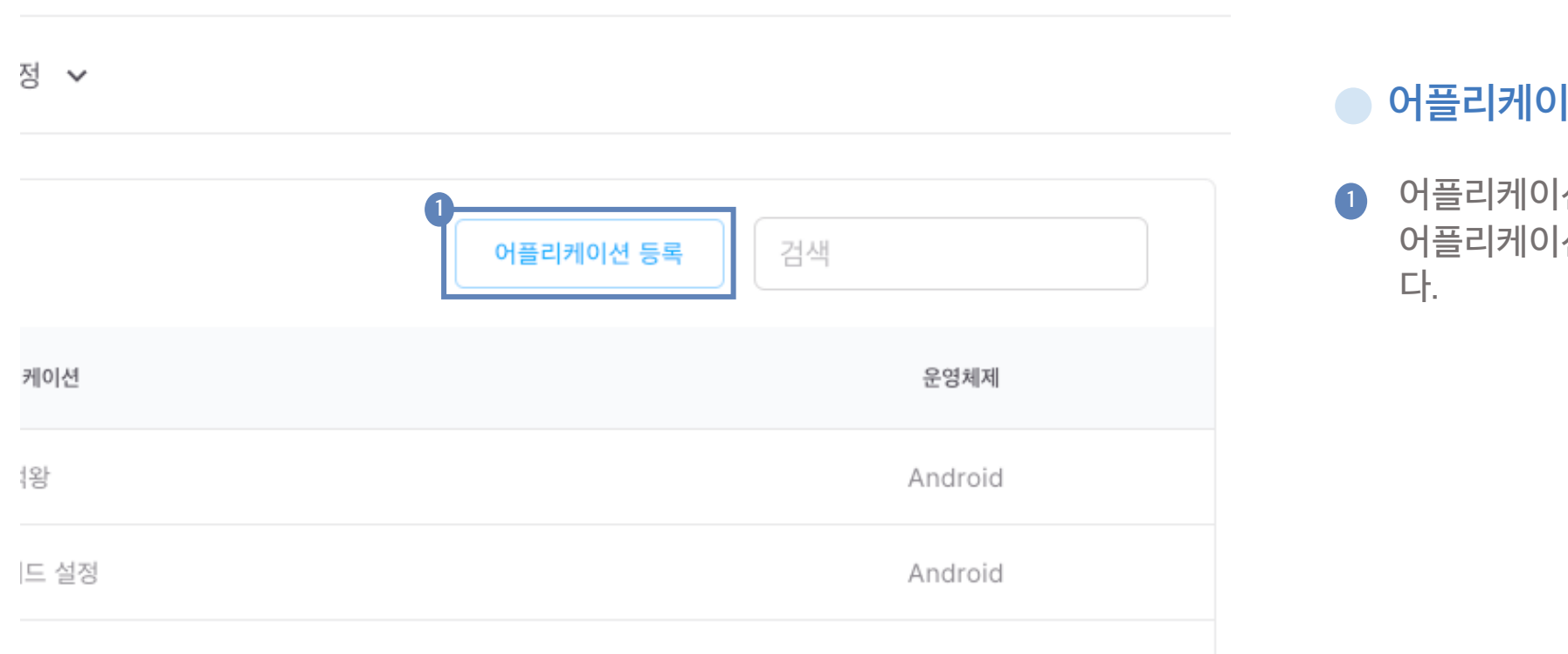

 $\mathbb{Q}^{\star}$ 

 $\left( \frac{a}{2} \right)$ 

### **어플리케이션 페이지**

**<sup>1</sup>** 어플리케이션 등록 버튼을 클릭하여 어플리케이션 등록 페이지로 이동합니

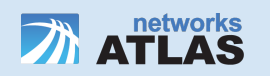

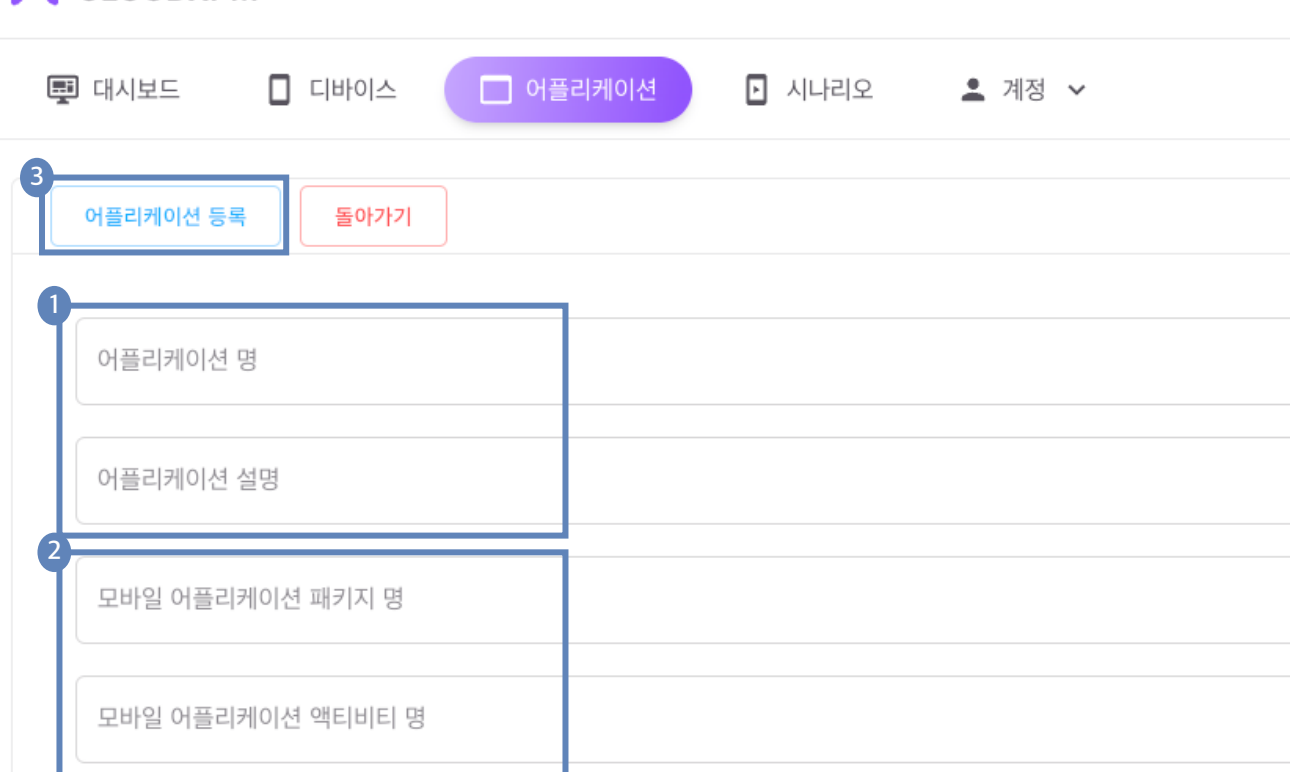

**M** CLOUDXPM

#### **어플리케이션 등록 페이지**

- **<sup>1</sup>** 어플리케이션 명, 설명을 작성해주세 요.
- **<sup>2</sup>** 어플리케이션 패키지, 액티비티 명은 다음 슬라이드를 참고해주세요 .
- **<sup>3</sup>** 모두 작성하였다면 어플리케이션 등록 버튼을 눌러 저장해주세요 .

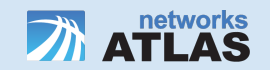

#### **어플리케이션 패키지, 액티비티 명 찾는 법**

- 1. PC(windows, mac)에 adb를 설치합니다.
- 2. USB Cable을 사용하여 adb를 설치한 PC와 단말기를 연결합니다.
- 3. 단말기에서 USB 디버깅 허용 알림에서 확인을 눌러줍니다.
- 4. 터미널 / 명령 프롬프트에서 다음과 같은 명령어를 입력합니다.

Mac/Linux:

adb shell dumpsys window | grep -E 'mCurrentFocus Windows:

adb shell dumpsys window | find "mCurrentFocus"

5. 아래와 같은 결과가 나오는데,

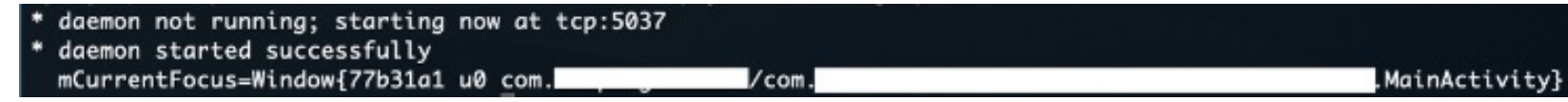

mCurrentFocus의 값 중 '/'를 기준으로 왼쪽이 패키지명, 오른쪽이 액티비티명 입니다.

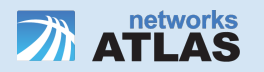

# **디바이스 등록**

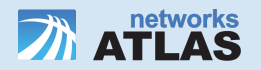

#### **CLOUD XPM 웹 페이지에 디바이스 등록**

- **<sup>1</sup>** 디바이스는 XPM connector 앱 연동 시 자동으로 등록됩니다. https://www.cloudxpm.com/manual/xpm-connector.pdf 위 링크를 참고해주세요.
- **<sup>2</sup>** 디바이스를 등록해야 Appium inspector를 활용하여 시나리오의 스탭을 작성할 수 있습니다. 반드시 위 링크를 참고하여 XPM connector 앱 연동을 먼저 해주세요.

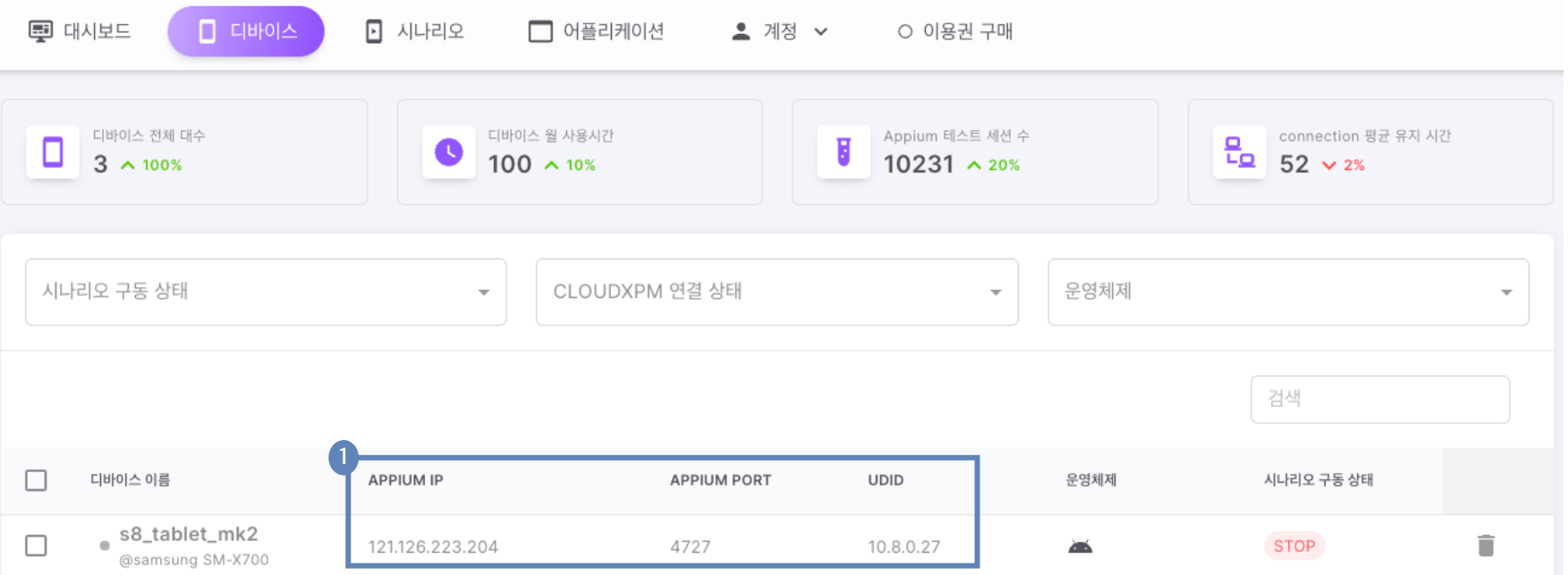

<span id="page-9-0"></span>**디바이스 페이지**

**<sup>1</sup>** 디바이스 등록이 성공적으로 이루어지 면 왼쪽 사진과 같이 디바이스 페이지 에 등록된 디바이스 정보가 나타납니 다. 이때 APPIUM IP, PORT, UDID는 이후 Appium inspector연동 시 , 필요 한 정보이므로 기억해주세요 .

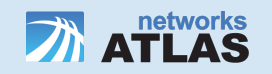

## **Appium Inspector 연동**

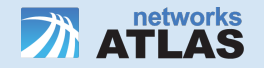

#### **Appium inspector 연동**

- **<sup>1</sup>** Appium inspector 연동 및 시나리오 등록 튜토리얼은 기존에 등록 된 시나리오를 사용한다면 건너뛰셔도 됩니다.
- **<sup>2</sup>** Appium inspector연동을 해야 시나리오의 step을 작성할 수 있습 니다.
- **<sup>3</sup>** 먼저 https://github.com/appium/appium-inspector/releases 에 서 Appium inspector를 다운 받아 실행시켜주세요.

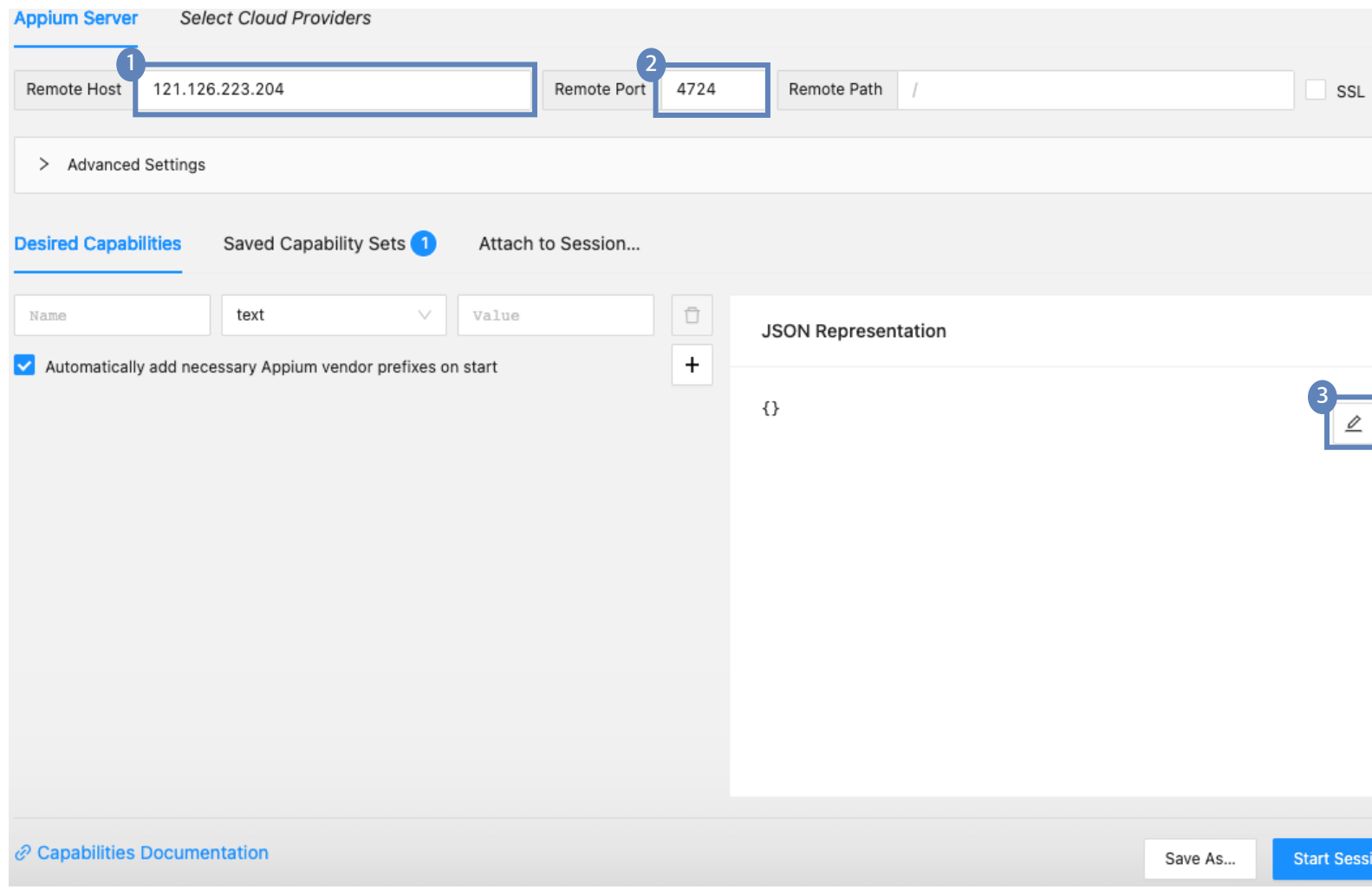

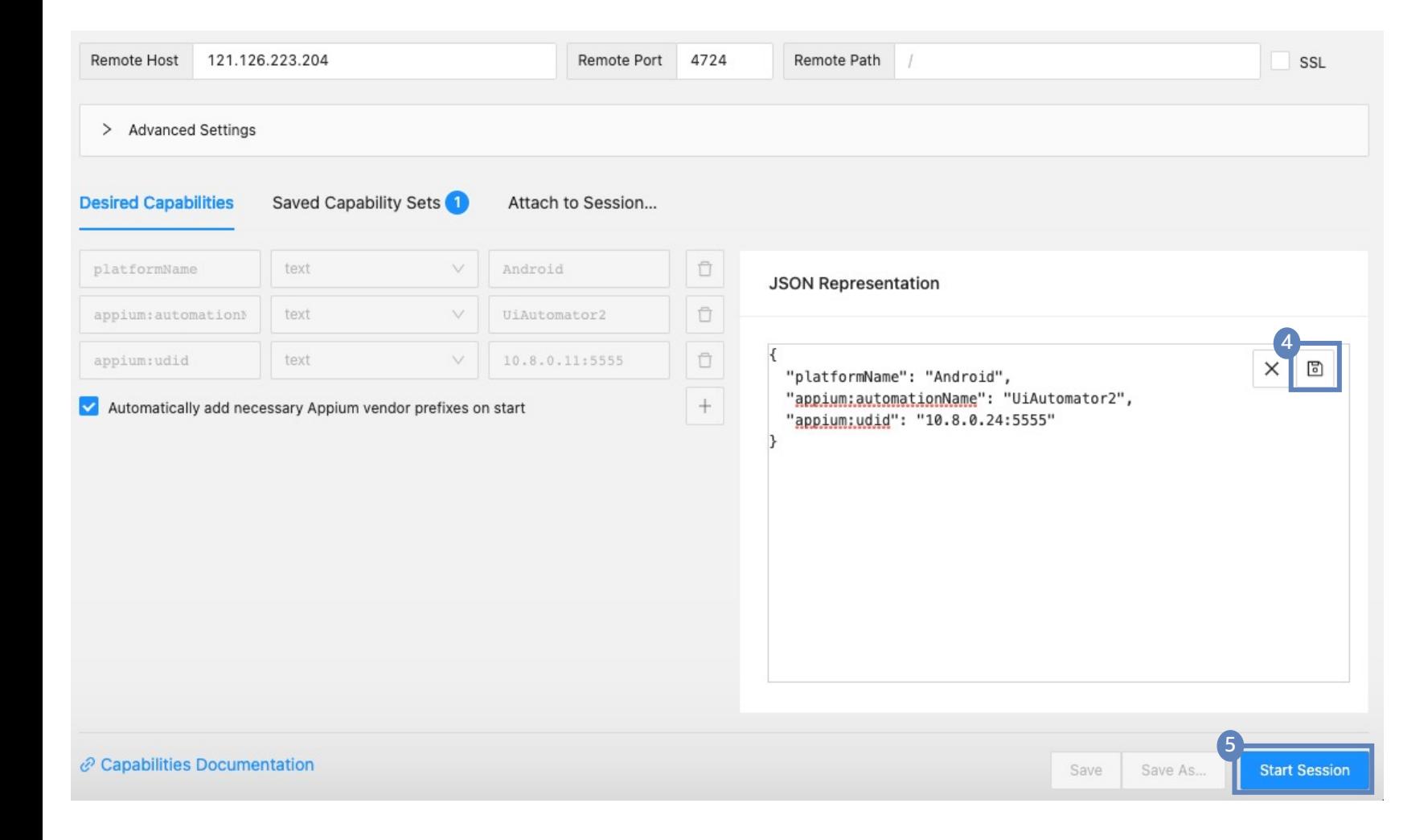

**Appium inspector 연동**

- 저장 버튼을 클릭하여 저장해주세요.
- 정보를 모두 입력하였다면, 버튼을 눌 러 세션을 시작해주세요.

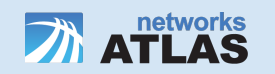

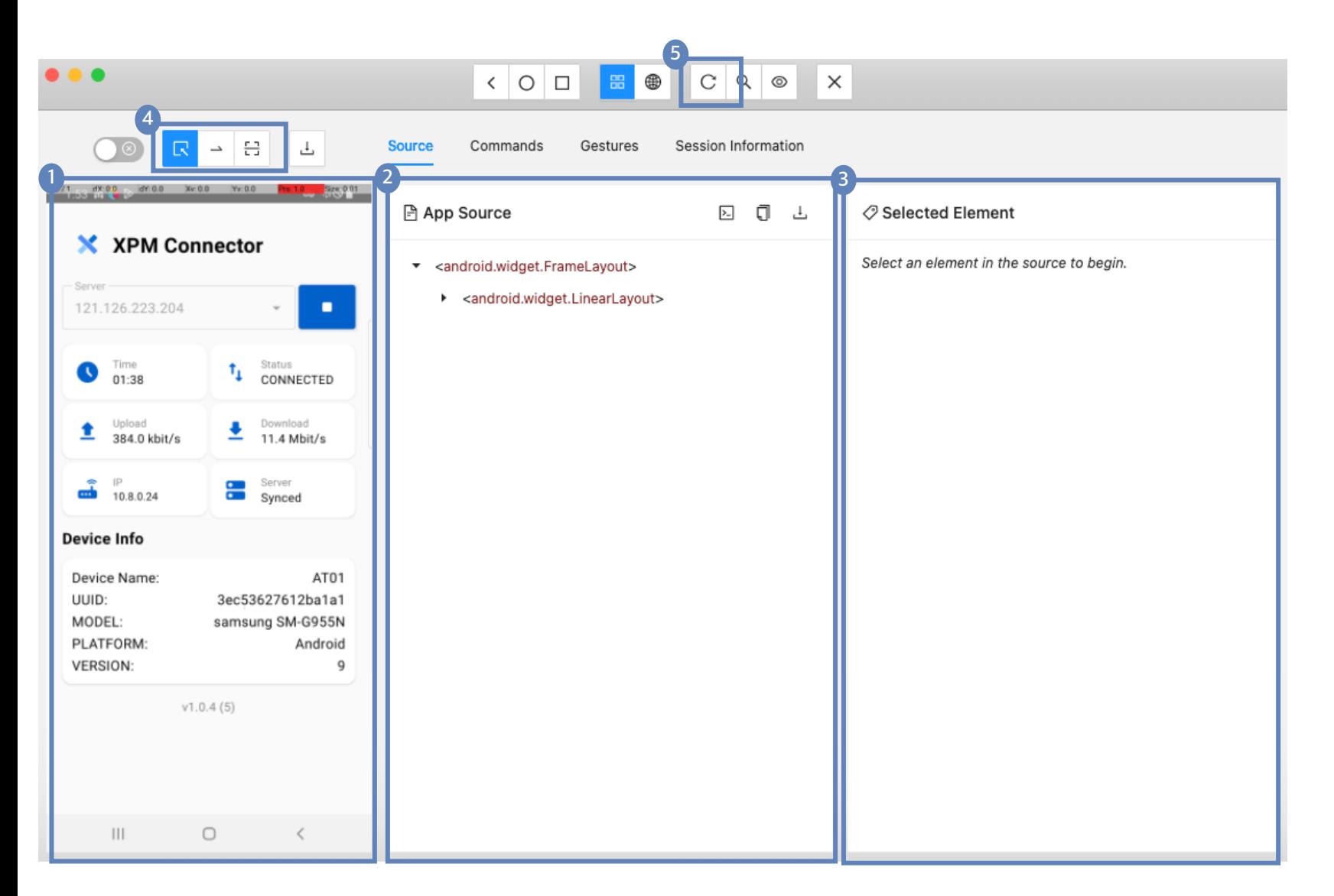

#### **Appium inspector session 화면**

- **<sup>1</sup>** 현재 디바이스의 실행 화면입니다 .
- **<sup>2</sup>** 현재 실행되고 있는 앱의 Source 구조 입니다 .
- **3** 1또는 2에서 선택된 요소의 세부 사항 이 나타납니다 .
- **<sup>4</sup>** 디바이스 조작 패널입니다 . 왼쪽부터 차례대로 '요소 선택', '화면 스와이프', '화면 탭' 입니다. 화면 스와이프나, 탭 의 경우 디바이스에서 터치된 X, Y 좌 표를 알 수 있습니다 . 이는 추후 시나 리오 step작성 시 , 활용할 수 있습니다 .
- **<sup>5</sup>** 디바이스 화면 새로고침 버튼입니다 . 4 의 디바이스 조작 패널을 통해 디바 이스를 조작한 뒤 , 이 버튼을 클릭하여 inspector 의 화면을 디바이스와 동기 화 시켜야 합니다 .

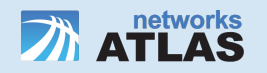

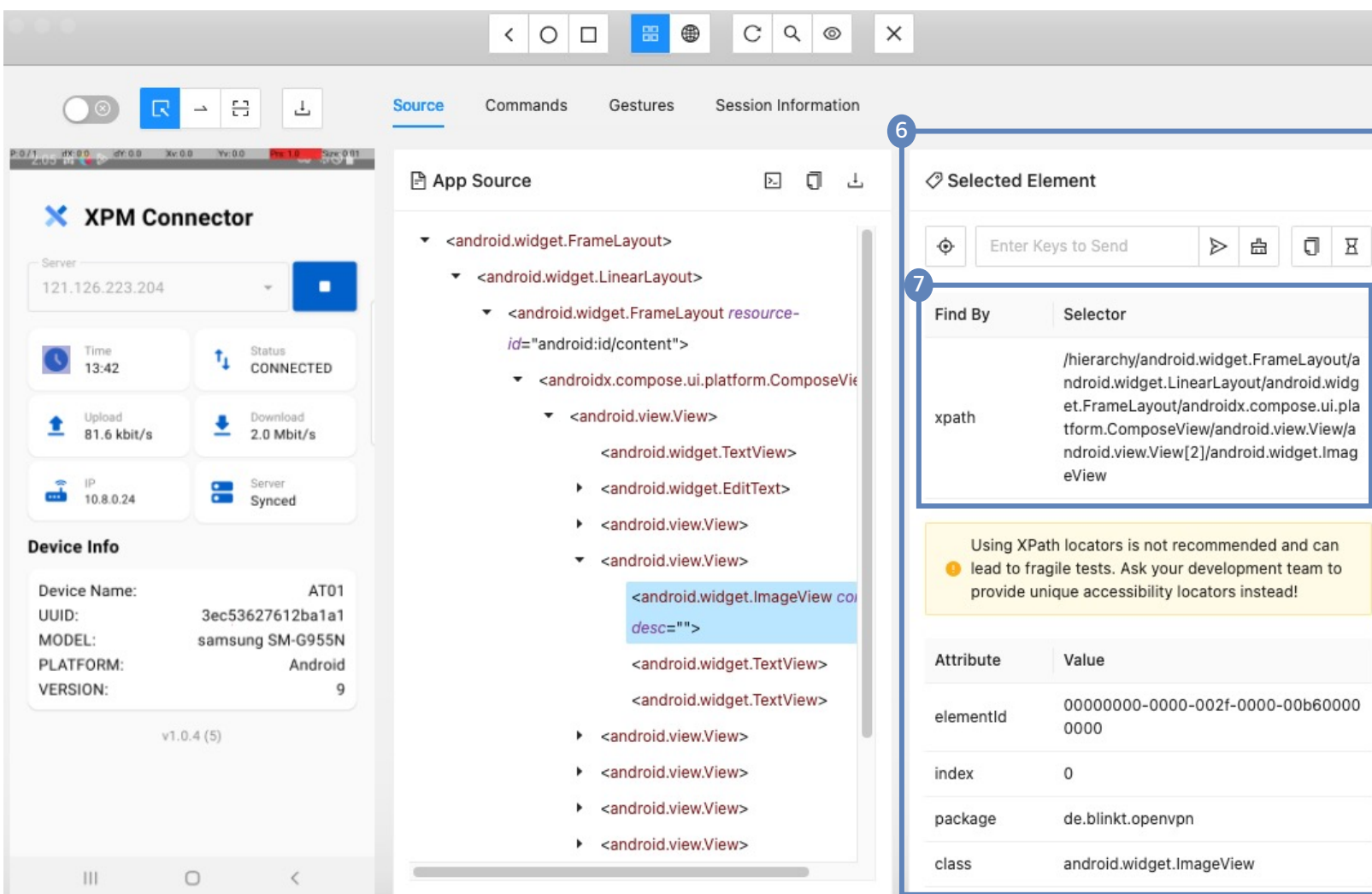

# **시나리오 등록**

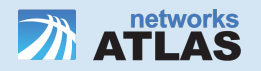

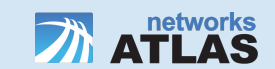

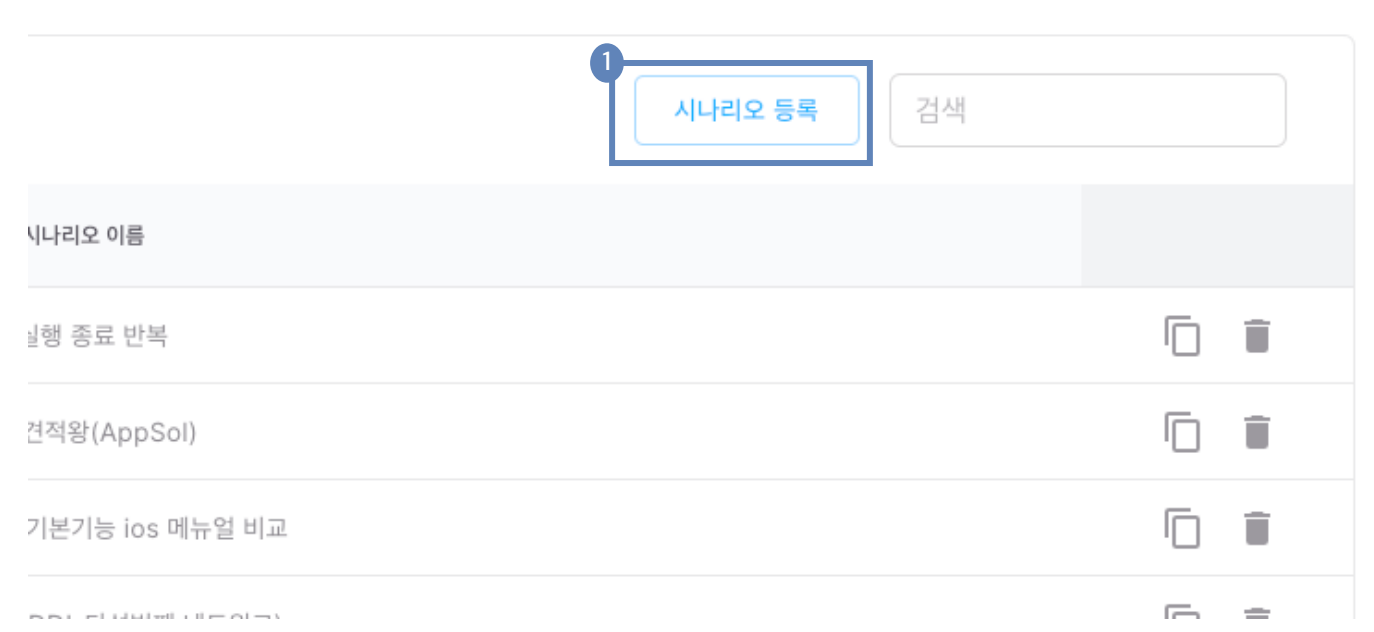

#### **<sup>1</sup>** 시나리오 등록 버튼을 클릭하여 시나 리오 등록 페이지로 이동합니다 .

## **시나리오 페이지**

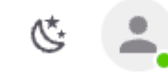

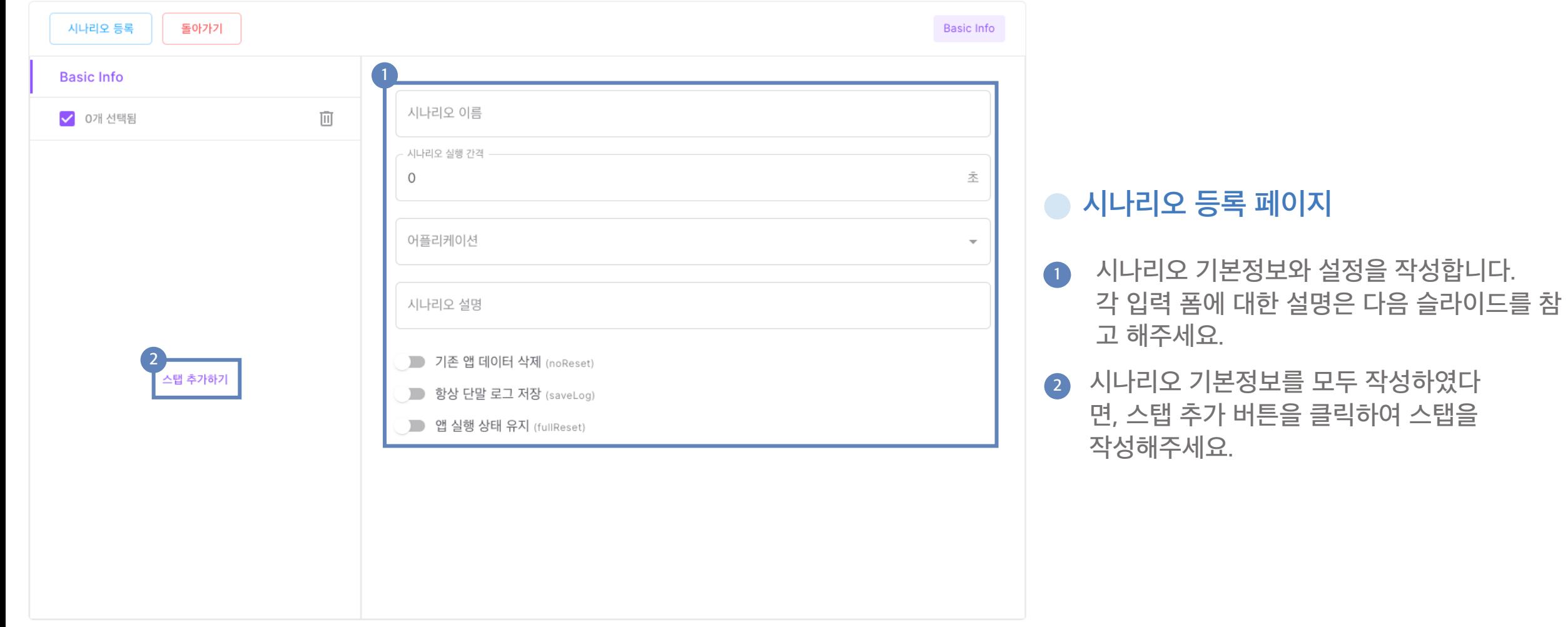

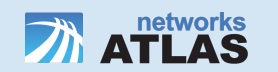

#### **시나리오 등록 페이지 – 개별 입력 폼 설명**

- 1. 시나리오 이름 : 해당 시나리오가 표시될 이름입니다.
- 2. 실행 간격 : 시나리오의 스탭이 모두 실행된 후, 재실행까지의 간격입니다.
- 3. 어플리케이션 : 시나리오를 실행시킬 어플리케이션입니다.
- 4. 시나리오 설명 : 해당 시나리오에 대한 설명입니다.
- 5. 기존 앱 데이터 삭제 : 이 옵션을 활성화하면, 시나리오 완료 후에도 앱 데이터를 유지합니다. 앱 데이터가 삭제되면, 처음 앱을 설치했을 때와 같은 상태로 초기화됩니다. 따라서 로그인 정보도 함께 삭제되므로, 이를 고려하여 시나리 오를 작성해야 합니다. 이 옵션을 활성화 하지 않으면 항상 데이터를 삭제합니다.
- 6. 항상 단말 로그 저장 : 이 옵션을 활성화하면 시나리오가 성공하더라도 Android logcat 정보를 저장합니다. 실패 시 logcat 로그는 무조건 저장됩니다.
- 7. 앱 실행상태 유지: App을 장기간 동작 시키는 Aging시험을 통한 앱 안정성을 검토하는 옵션입니다. 시나리오가 완 료되더라도 앱이 종료되지 않도록 하여 장기간 앱 구동 시 Memory Leak, Crash 등 앱 안정성을 시험해볼 수 있습 니다.

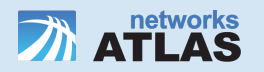

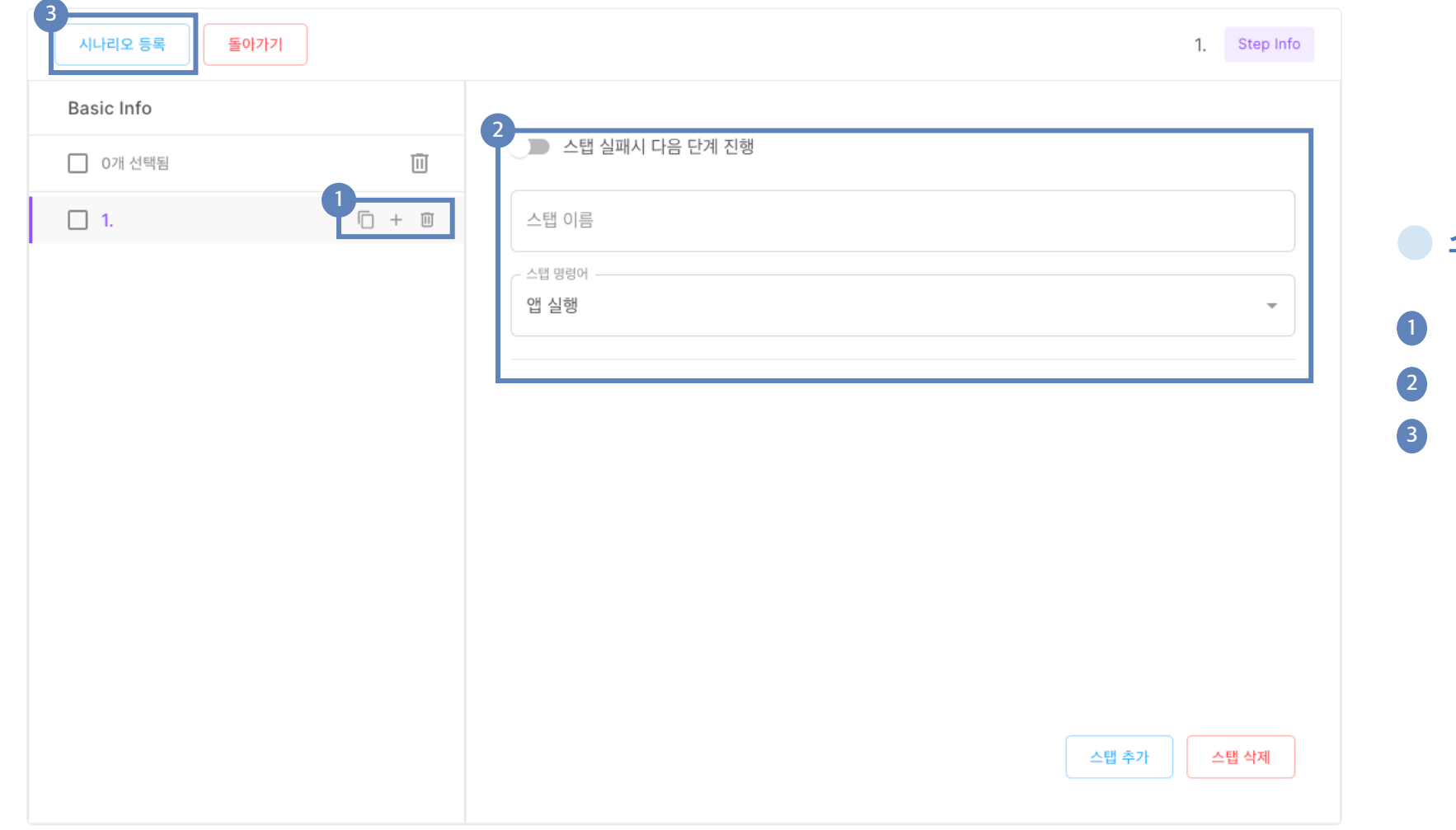

## **스탭 추가 화면**

- 1) 스탭을 복사, 추가, 삭제합니다.
- **<sup>2</sup>** 스탭 상세 정보를 작성합니다 .
- **<sup>3</sup>** 원하는 스탭을 모두 작성하였다면, 시 나리오 등록버튼을 눌러 시나리오를 저장합니다 .

스탭 작성에 대한 상세 가이드는 다음 슬라이드를 참고해주세요 .

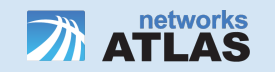

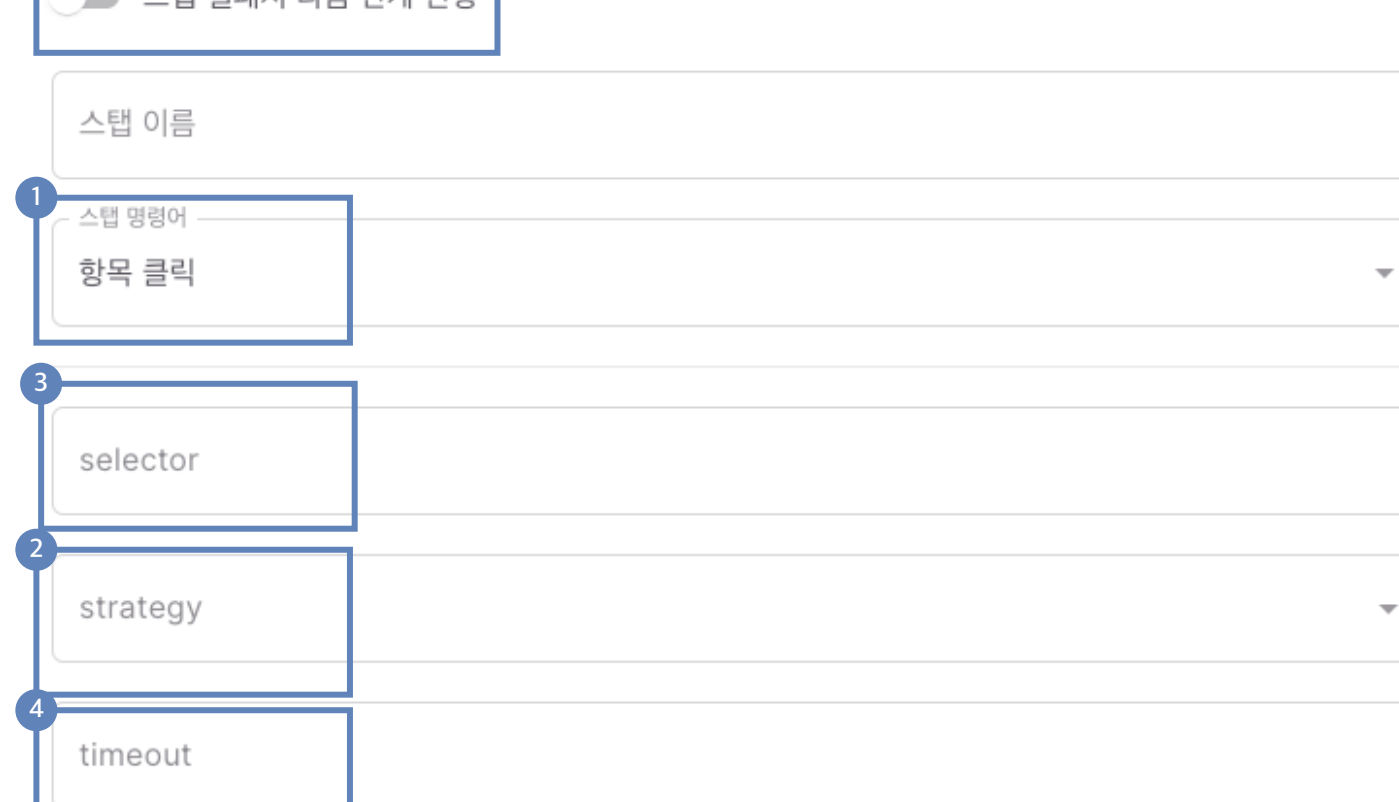

**5**

■ 스탠 식패시 다음 다계 지해 ┃

#### <span id="page-21-0"></span>**스탭 추가 상세 가이드**

- **<sup>1</sup>** 디바이스에서 실행될 동작을 의미합니 다.
- **<sup>2</sup>** 동작을 수행할 요소의 locator 종류를 선택합니다. 개별 요소의 locator 는 appium inspector 를 통해 알 수 있습 니다 . locator 의 상세 설명은 다음 슬 라이드를 참고해주세요
- **3** locator 가 갖는 selector 를 입력해주세 요. selector 또한 appium inspector 를 통해 알 수 있습니다 .
- **<sup>4</sup>** 스탭 성공 / 실패를 판단하는 제한 시 간을 설정합니다.( 초 단위 )
- 5 체크 시, 스탭이 실패해도 시나리오가 종료되지 않고 다음 스탭을 실행합니 다.

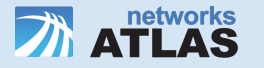

## **Locator 상세 설명**

Appium inspector를 통해 알 수 있는 요소의 종류는 다음과 같습니다. (Appium Inspecto ID, Accessibility ID, Ui.Selector.resourceId, UiSelector.text, XPath

위 값 중, inspector를 통해 확인되는 값을 사용하시면 됩니다.

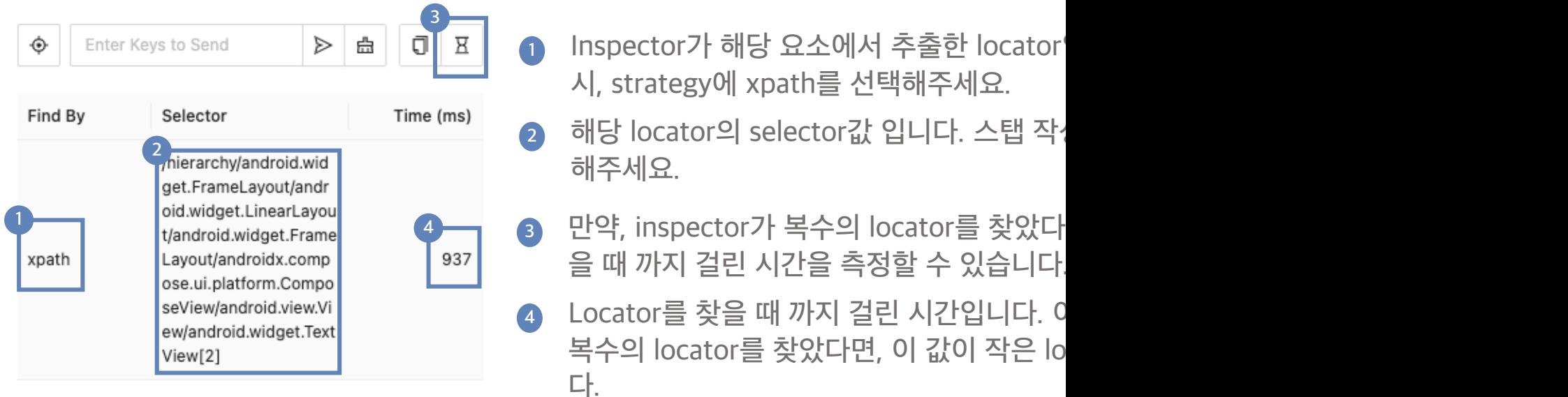

## **ID, Accessibility ID 구분하는 팁**

Locator의 종류 중, ID와 Accessibility ID는 다음과 같은 방법으로 구분할 수 있습니다.

selector 값이 [appPackage명]:id/[ID값] 형식인 경우, ID로 선택.

selector 값이 [appPackage명]:id/[ID값] 형식이 아닌 경우, resourceId로 선택하고 입력 예를 들어 com.iloen.melon:id/main\_melon\_chart\_content\_subtitle인 경우 ID 선택하고 입

# **디바이스에 시나리오 할당**

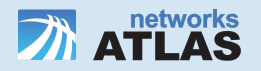

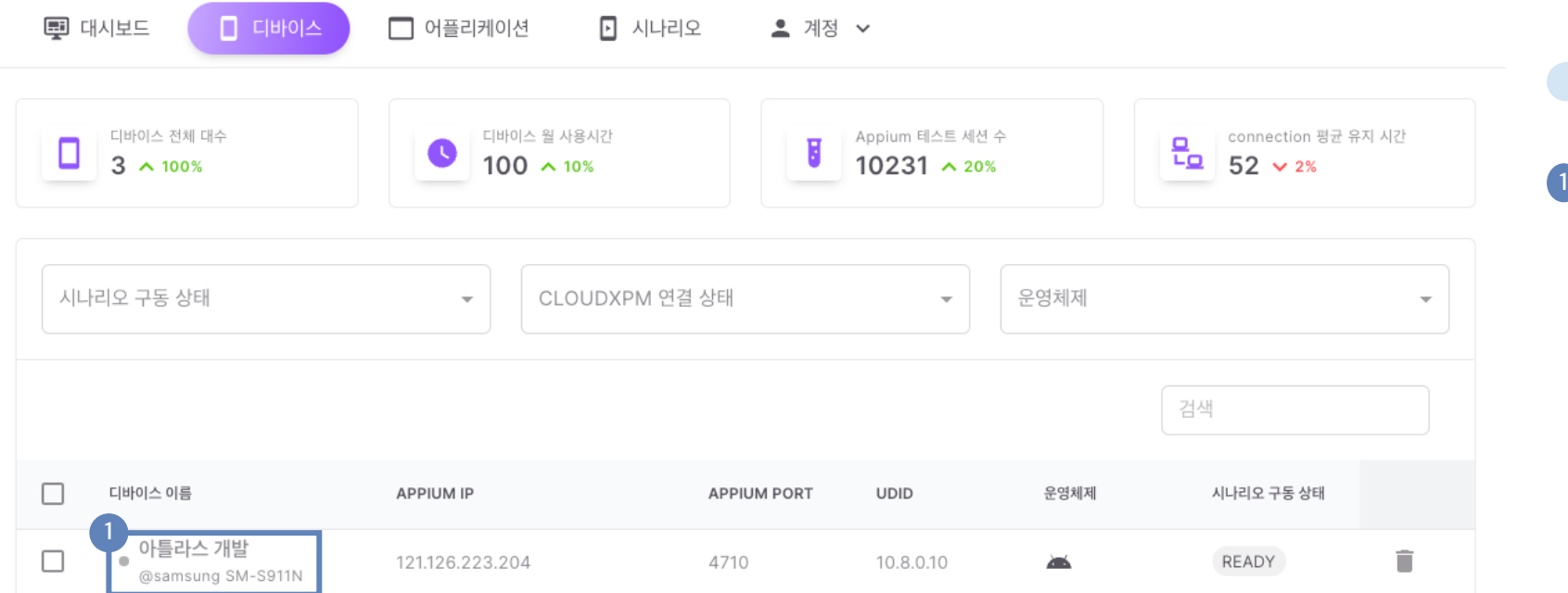

#### **디바이스 페이지**

**<sup>1</sup>** 원하는 디바이스를 클릭하여 해당 디 바이스의 상세 페이지로 이동합니다.

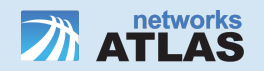

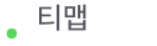

@samsung SM-G996N

디바이스 정보

Appium IP: 121.126.223.204

Appium Port: 4715

System Port: 8115

**UDID: 10.8.0.15** 

운영체제: Android

마지막 테스트 실행 시간: 2023-10-10 16:22:41

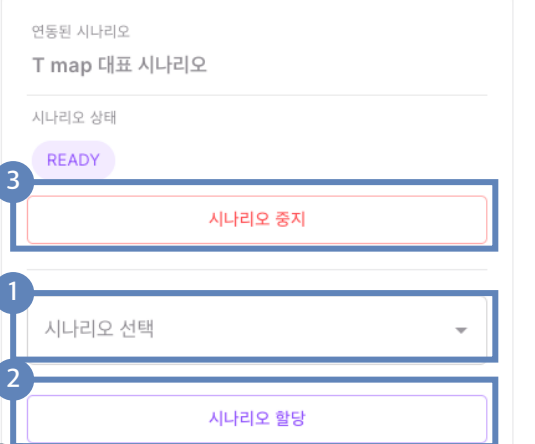

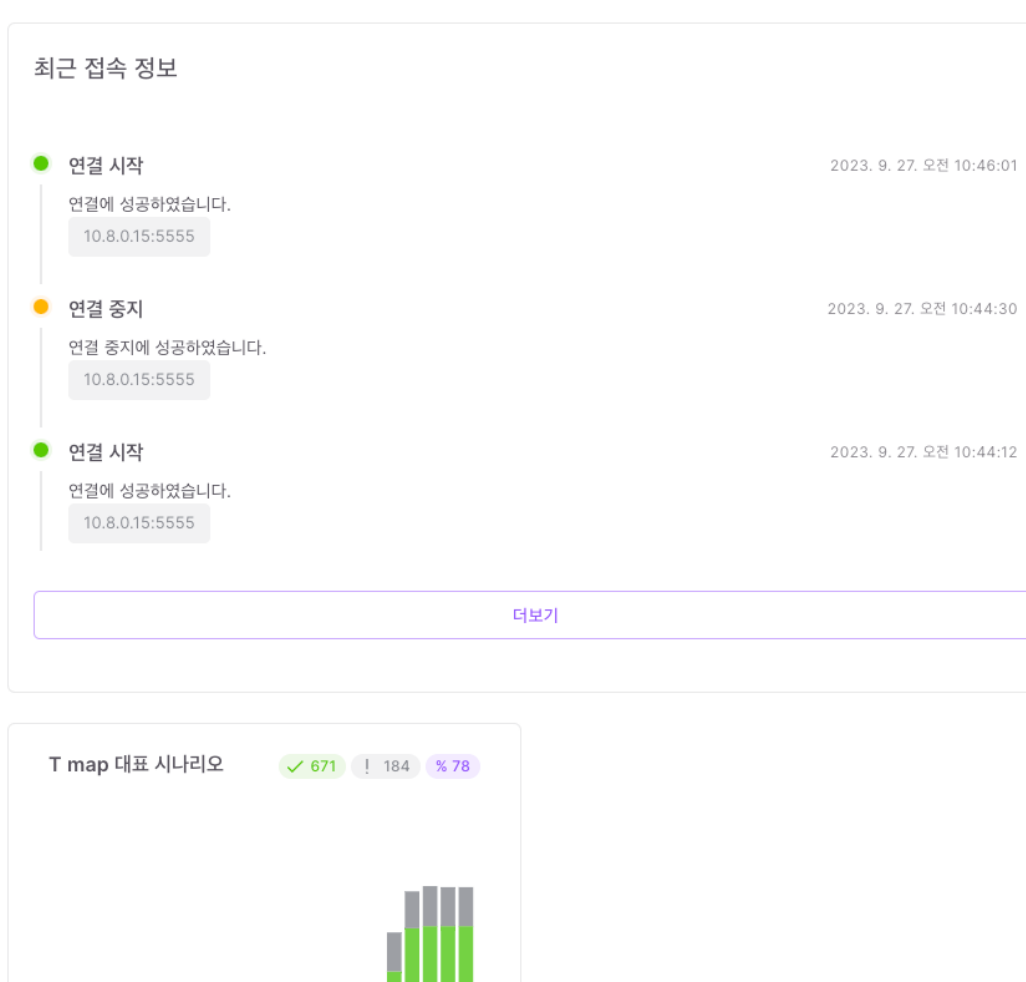

**<sup>3</sup>** 할당된 시나리오를 디바이스에서 실행 시키거나, 중지시킬 수 있습니다 .

**<sup>2</sup>** 선택한 시나리오를 디바이스에 할당합 니다 .

**<sup>1</sup>** 원하는 시나리오를 선택합니다 .

## **디바이스 상세 페이지**

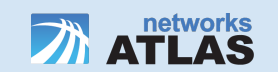